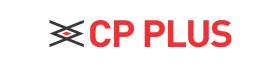

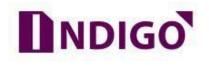

## **Enable recording in Indigo DVR**

## How to configure recording in DVR?

- You need to have proper rights to implement the following operations. Please make sure the HDDs have been properly installed.
- After the system booted up, it is in default 24-hour regular mode. You can set record type and time in schedule interface.
- a. In the Main Menu, please go to storage option.

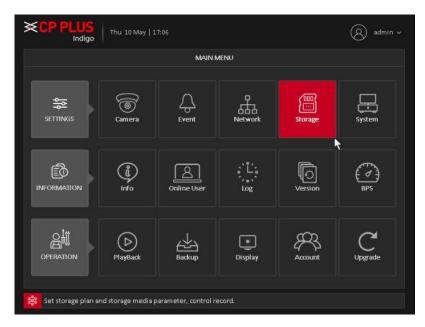

b. In Storage user need to configure schedule option.

| Wed 06 June   19:26    |                         |         |    |                    |                   | Ç                | 8) admin ~      |
|------------------------|-------------------------|---------|----|--------------------|-------------------|------------------|-----------------|
| SCHEDULE               |                         |         |    |                    |                   | Main Menu / Sett | tings / Storage |
| Schedule<br>HDD Manage | Channel<br>Rec Duration | 1 ~     |    | Redundanc          |                   |                  |                 |
|                        | Mode<br>Week            | Schedu  |    | ) Manual 🤇         | ) Stop<br>Regular | Detect           | Alarm           |
|                        | Period 1<br>Period 2    |         |    | 24 : 00<br>00 : 00 |                   |                  |                 |
|                        | Period 3<br>Period 4    | 00 : 00 |    | 00 : 00<br>00 : 00 |                   |                  |                 |
|                        |                         |         |    |                    |                   |                  |                 |
|                        | Default                 | Co      | ру |                    | ок                | Cancel           | Apply           |
|                        |                         |         |    |                    |                   |                  |                 |
|                        |                         |         |    |                    |                   |                  |                 |

- c. Channel: Select the channel to create schedule for recording.
- d. Redundancy: System supports redundancy backup function. You can highlight Redundancy button to activate this function. Please note, before enable this function, please set at least one HDD as redundant. (Main Menu → Storage → HDD Manager).
  Please note this function is null if there is only one HDD.
- e. **Rec Duration:** Set the pack duration of recording file. Minimum 1 min. and Maximum 120min.
- f. **Pre- Rec:** System can pre-record the video before the event occurs into the file. The value ranges from 1 to 30 seconds depending on the bit stream.
- g. Mode: Select the recording mode like Schedule, Manual or stop.
- h. Week: There are eight options: ranges from Saturday to Sunday and all.
- i. **Period setup:** Input time duration for recording. There are three record types: regular, Detect, Alarm.
- j. Copy function allows you to copy one channel setup to another. After setting in channel 1, click Copy button, you can go to interface you can see current channel name is Red such as channel 1.

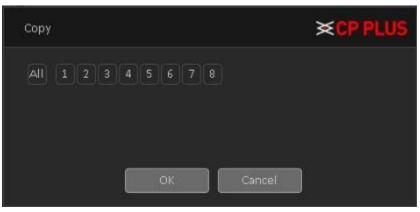

- k. Now you can select the channel you want to paste such as channel 5/6/7. If you want to save current setup of channel 1 to all channels, you can click the first box "ALL".
- I. Click the OK button to save current copy setup. Click the OK button in the Encode interface, the copy function succeeded.

## **Thank You for Choosing CP Plus!**

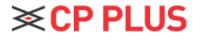

Website: - <u>www.cpplusworld.com</u> Email id: - <u>sales@cpplusworld.com</u>; <u>support@cpplusworld.com</u>